# 高清工业相机

# 用户使用手册

# **HY-2317** 工业相机 **V1.2**(中文版)

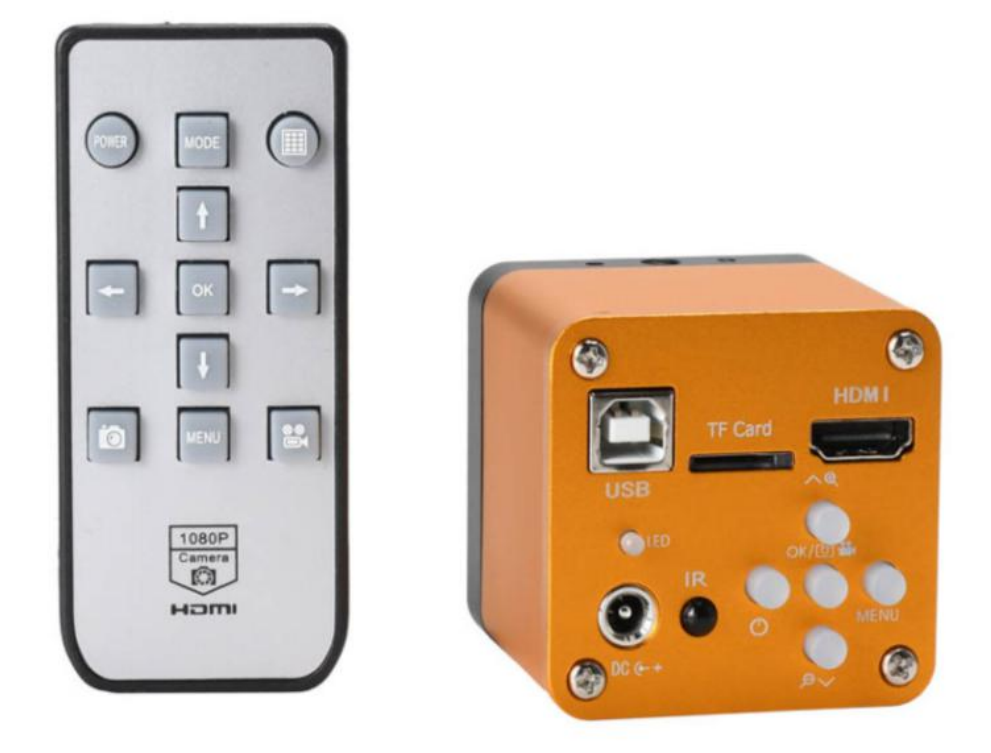

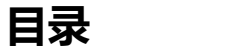

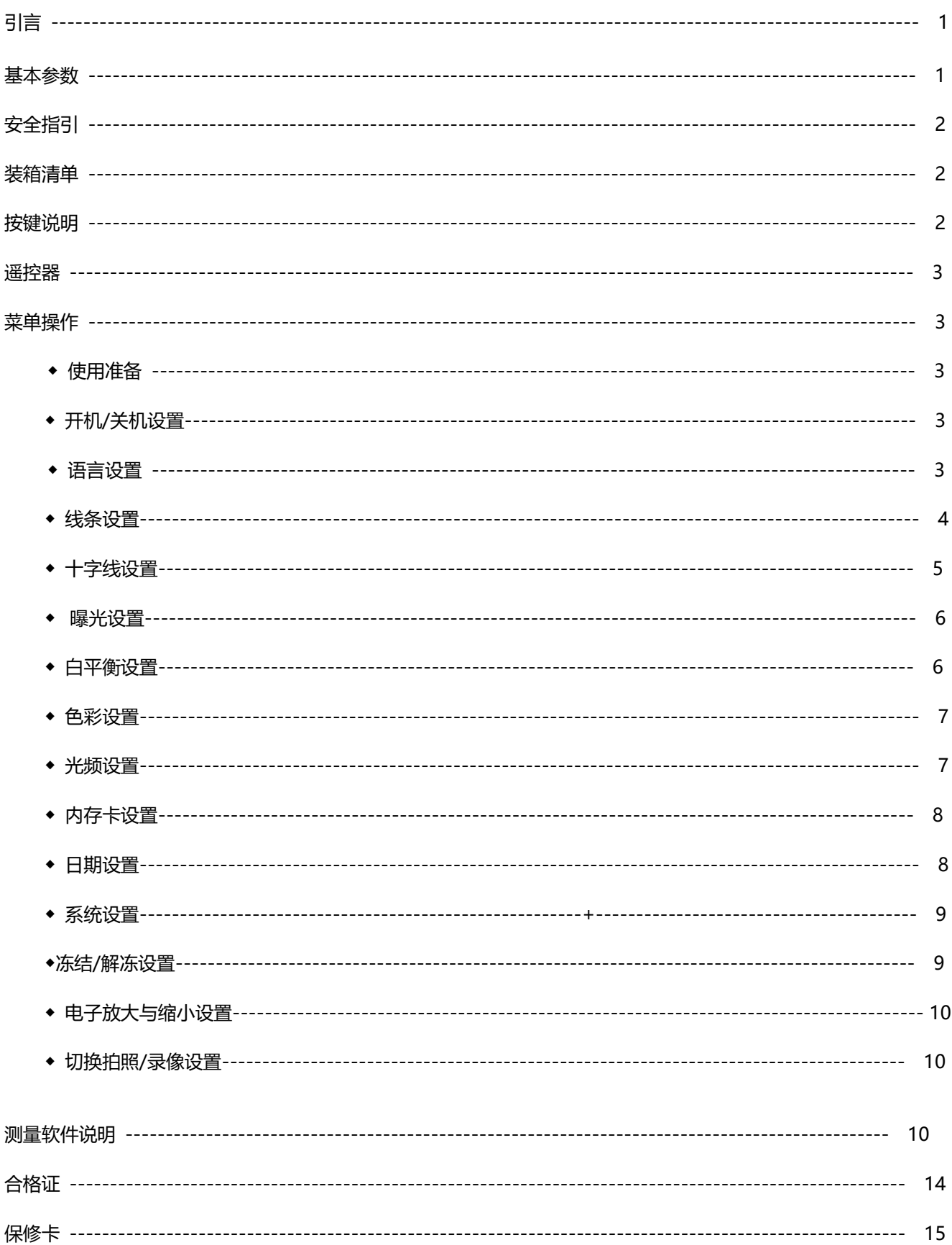

### **引言**

HY-2317 是一款由我们独立设计、研发及生产的多功能电子显微镜。它集高清画质、高物距、多功能、 多输出模式以及便捷操作于一身,结合配套测量分析软件,能全方位满足工业检修、教学演示等各个领域 的多种需求。 其精致的外观设计结合了更多人体工学考量, 高质感的用料为用户提供了更为舒适的使用 手感。希望该产品能真正释放您的双眼,为您的工作生活带来改善。感谢您对该产品的支持。

◆为了让您能更好的使用本产品, 我们希望您能一直保留这份说明书。由于不遵守本手册而造成的任何伤 害, 追究责任无效。

◆不遵守警告和说明可能导致触电, 火灾和严重伤害。

◆不遵守本说明可能导致设备永久性坏。

◆废料处理:电子设备不属于生活垃圾, 需要按照相关的法律规定处理。

◆为了保证为客户带来更好的体验, 在完善产品的过程中我们可能对产品做小的改动。 在描述与产品有 出入之处,请以实物为准, 希望广大消费者理解。

### 基本参数

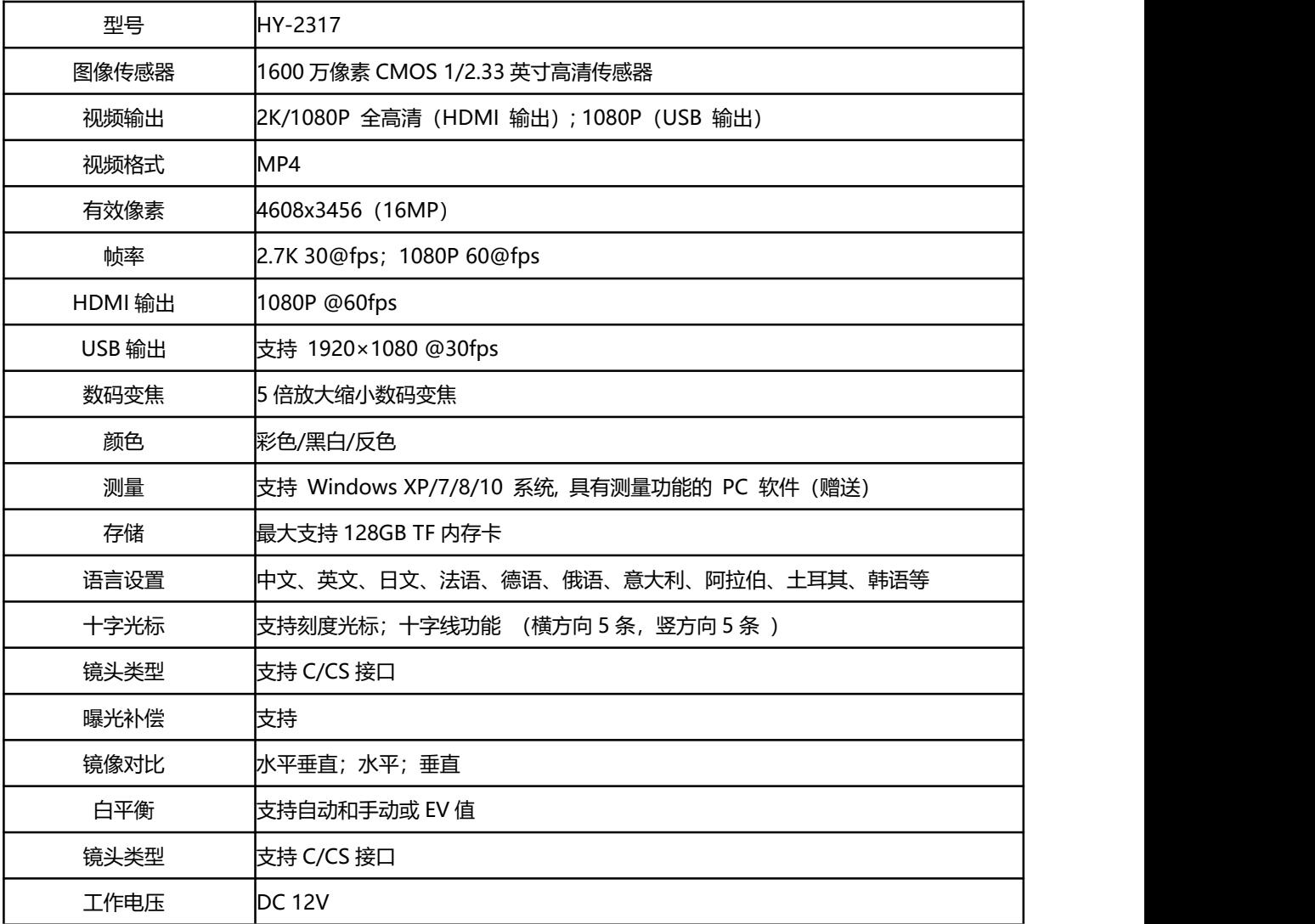

## 安全指引

1、在安装设备过程中,务必仔细阅读本安全指引,严格按照安装使用说明进行操作,妥善 保管此说明书,以备参考。

2、相机电源适配器的电源电压为 AC100V—240V@50-60Hz,使用前请确认电源是否在此范 围内。

3、相机标准供电为直流电压为 12V 1A, 建议搭配相机自带电源适配器使用。

4、相机放置在 0℃至 50℃,湿度小于 90%的室内环境中使用,防止异物进入机内,勿将液 体溅到机器上,防止出现危险。

5、运输、保管及安装过程中防止剧烈振动和浸泡,以免损坏产品。

6、请不要擅自拆卸相机,机内无用户可自行维修的零件。

7、清洗摄像机外壳时,请使用干的软布擦拭,如污垢严重时,请使用中性清洁剂轻轻擦拭。

8、如果图像出现灰影,请使用吹尘器吹掉滤光片上的灰尘,切勿使用清洁剂擦拭。

### 装箱清单

- HY-2317 摄像机--------1 台
- 电源适配器--------------1 个
- 遥控器--------------------1 个
- USB 数据线--------------1 条
- 说明书--------------------1 份
- 光盘(测量软件)----1 张

### 按键说明

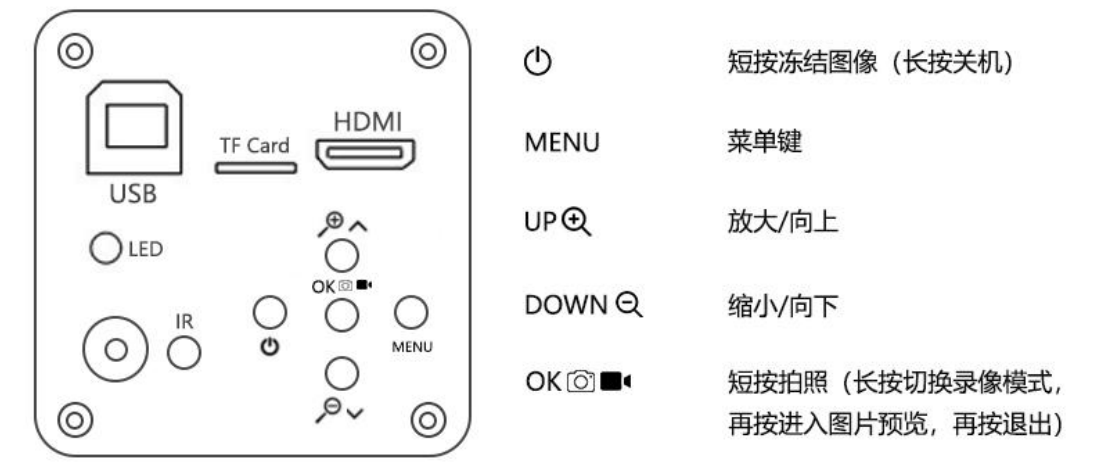

## 遥控器及按键操作说明

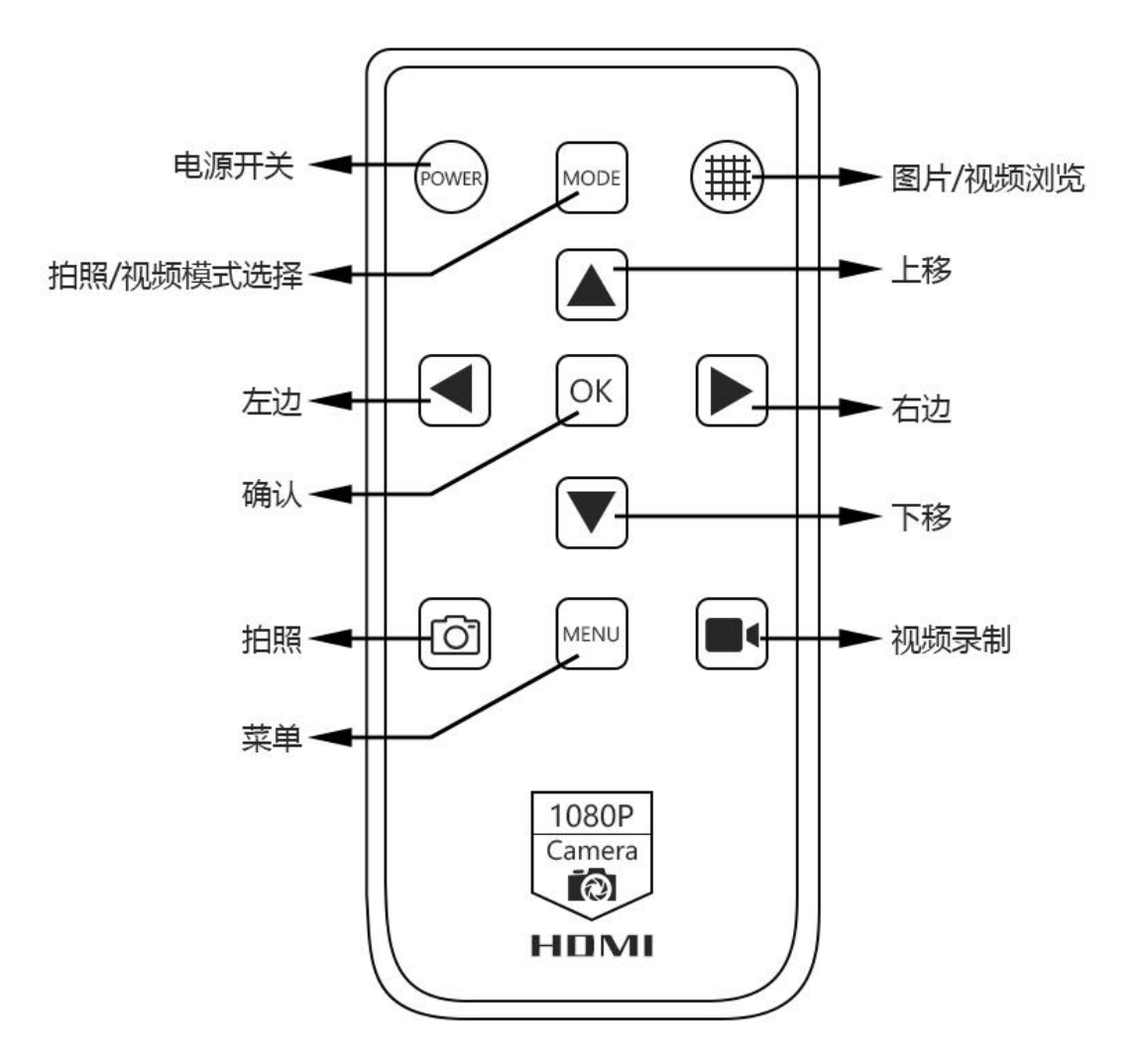

## 操作说明

一、使用准备:

1、 拧开镜头盖并安装镜头;△! 注意:撕掉感光片前面的防尘保护膜!!!(避免图像模糊)。

2、分别插上 HDMI 线和 DC 电源, 此时 LED 灯显示蓝色, 表示相机已经开。

3、 连接电脑使用,仅需要插入 USB 线连接到电脑即可(不用插入电源)

### 快速入门

#### ◆独立使用

\*开机步骤

- 1. 保持电源线及开关处于通电状态。
- 2. 按下主机上的"开关"键。 (通常情况下,相机在连接电源时会自动打开)
- 3. 使用"上/下"键进行数字变焦;镜头手动调焦。

#### 语言选择(以中文为例)

● 按菜单键 MENU 进入主菜单,再按下键 Q找到(语言设置)选项,再按 OK 键进入 菜单, 使用下键Q选择简体中文, 按 OK 键进行确认。按 MENU 键可退出菜单。

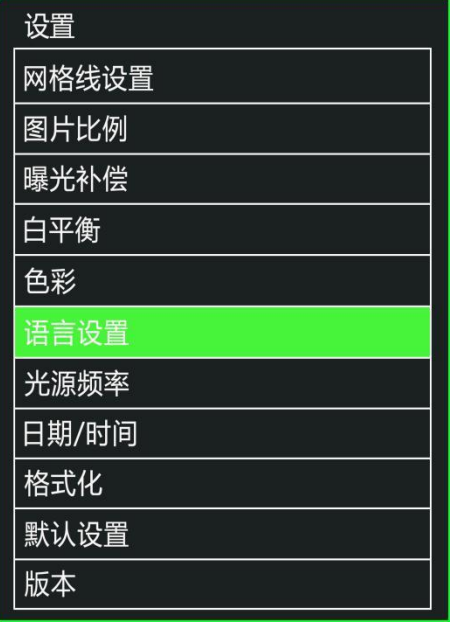

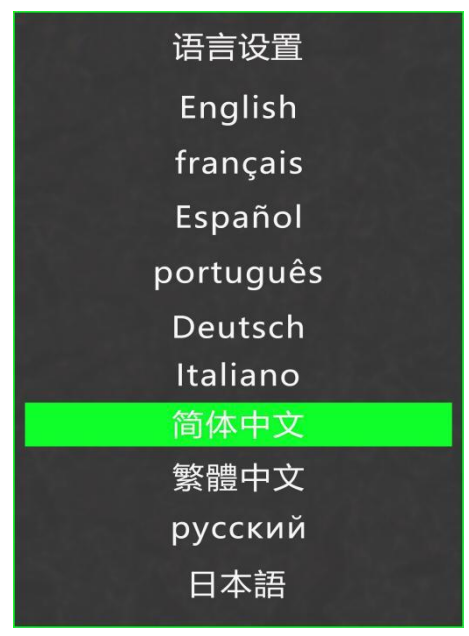

#### 网格线设置

● 按菜单键 MENU 进入主菜单, 找到(网格线设置)选项, 按 OK 键进入网格线设置。

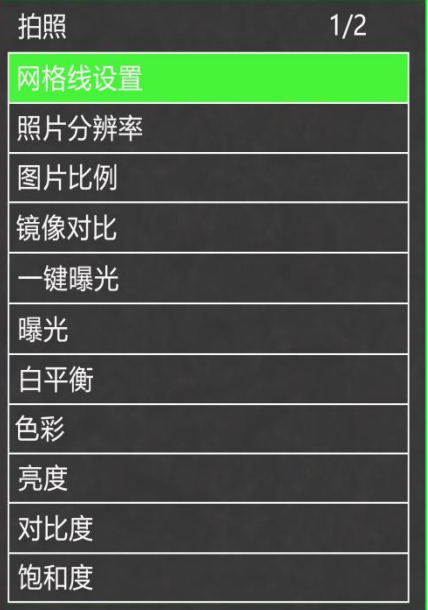

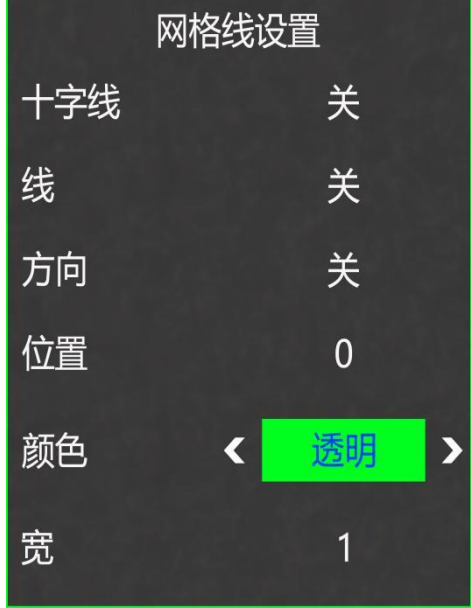

● 使用按键上键 Q或下键 Q选择, 按 OK 键进行调节, 按 MENU 键可退出菜单。

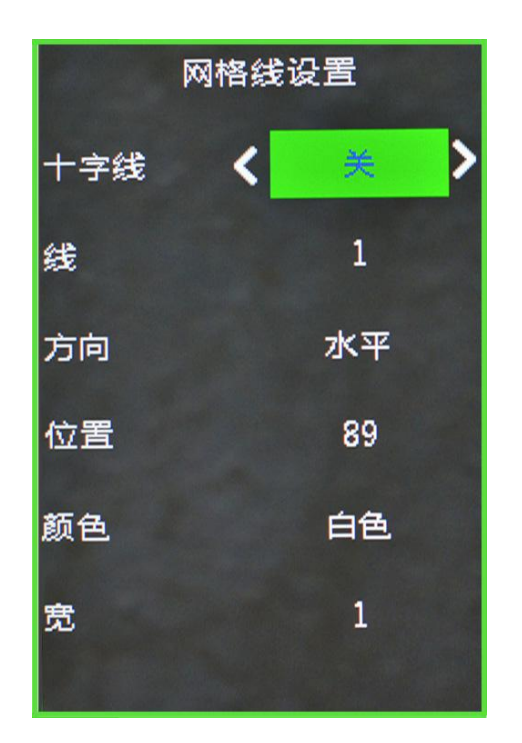

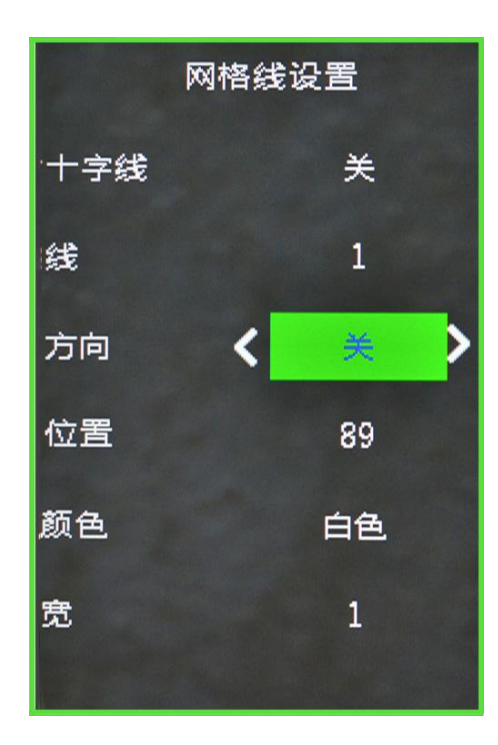

● 十字线高亮状态下, 按确认键 OK 可以开和关中心十字线, 按 MENU 键可退出菜单。

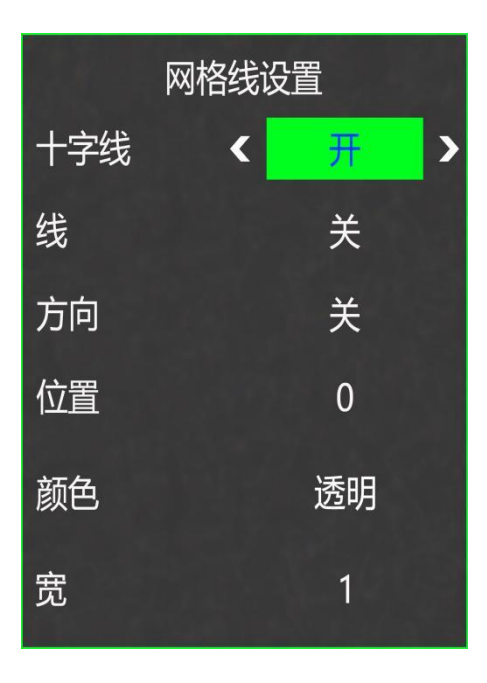

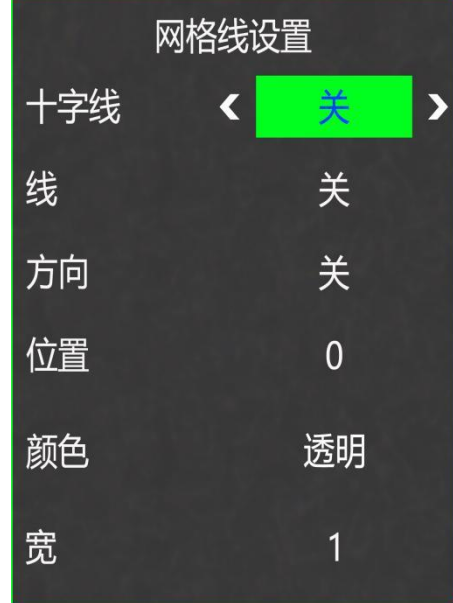

#### 十字线设置方法

#### 1:十字线

点击"OK"按键打开十字线,十字线在显示器屏幕中间, ON 和 OFF 两者之间切。

2:线

点击 OK 按键 , 10-1-OFF 循环递减, 第 1 是表示第一条线, 以此类推。

3:方向

点击 OK 按键, HOR-OFF -VER 三者循环切换, HOR 表示水平横线, VER 表示垂直竖线, OFF 表示关闭线条。

4: 位置

点击 OK 按键 , 959-0 循环递减。长按 OK 键, 快速递减; 长按 MODE,快速递增。HOR 水 平横线值越小就越靠左越大就靠右,VER 表示垂直竖线越小就向上越大就向。

#### 5:线的颜色

点击 OK 按键 ,有绿色、红色、白色、黑色、棕色、橙色、蓝色 7 种颜色选择循环切换。 6:线宽度

点击 OK 按键 , 5-4-3-2-1 循环切换, 1 表示是最细线, 5 表示最粗。

#### 照片分辨率设置

● 按菜单键 MENU 进入主菜单, 按下键 Q找到(照片分辨率)设置选项, 按 OK 键进入照 片分辨率设置,然后使用上键 Q或下键 Q进行选择,按 OK 键确认保存。按 MENU 键可退出菜 单。

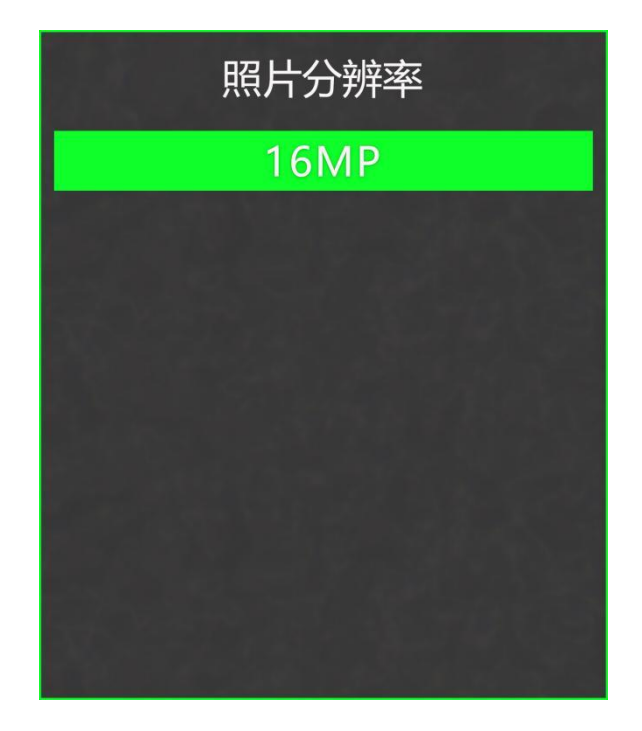

#### 视频分辨率设置

● 在录像状态下, 按菜单键 MENU 进入主菜单, 按 OK 键进入选择, 再使用上键 A或下键 Q 选择需要设置的分辨率,按 OK 键进行确认保存。按 MENU 键可退出菜单。

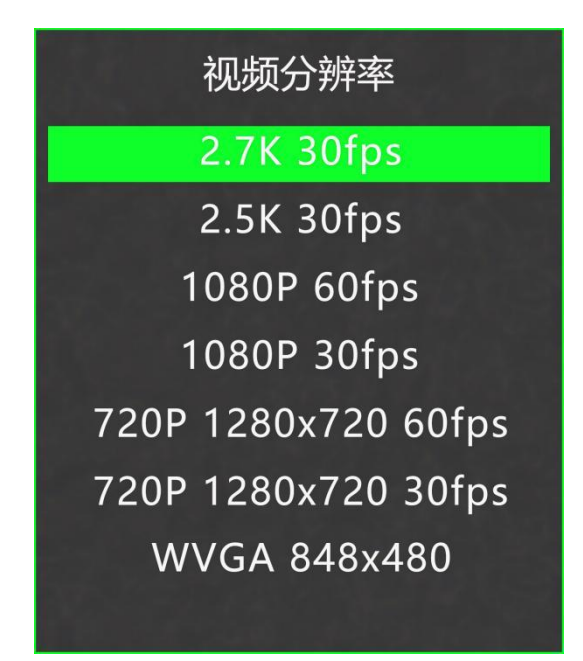

#### 循环录影设置

● 在录像状态下, 按菜单键 MENU 进入主菜单, 按下键Q找到(循环录影), 按 OK 键进 入选择,再使用上键 3或下键 3进行选择,按 OK 键进行确认保存。按 MENU 键可退出菜单。

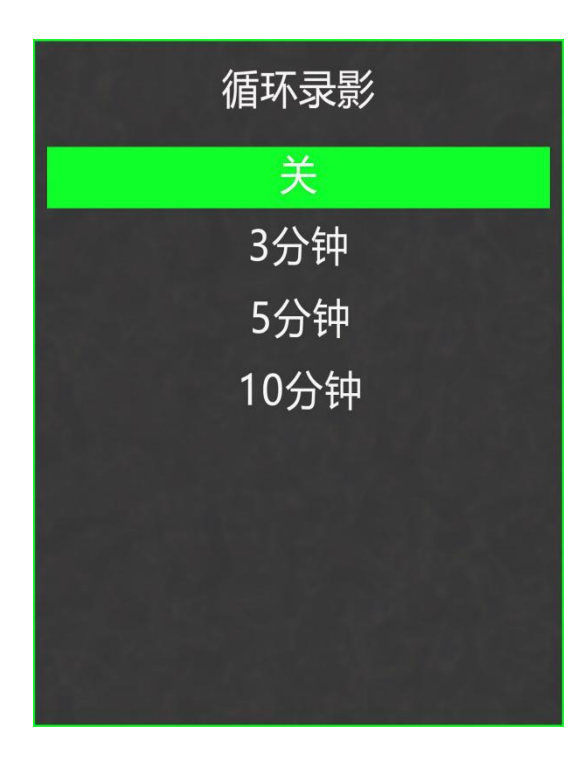

#### 图片比例设置

● 按菜单键 MENU 进入主菜单, 按下键 Q 找到(照片分辨率)设置选项, 按 OK 键进入照 片分辨率设置,然后使用上键 Q或下键 Q进行选择,按 OK 键确认保存。按 MENU 键可退出菜  $\not\!\!\!\!\!-\hspace{-1.1cm}4$ 。

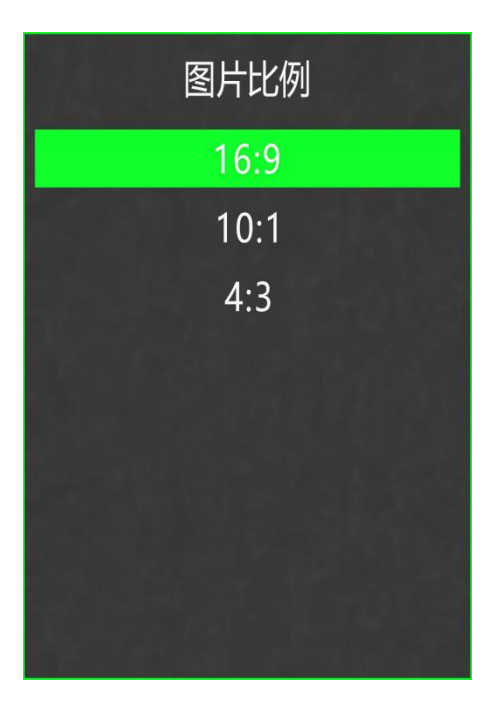

#### 镜像对比设置

● 按菜单键 MENU 进入主菜单, 按下键 Q找到(镜像对比)设置选项, 按 OK 键进入镜像 对比设置,再使用上键 ® 或下键 © 进行选择, 按 OK 键进行确认保存。按 MENU 键可退出菜单。

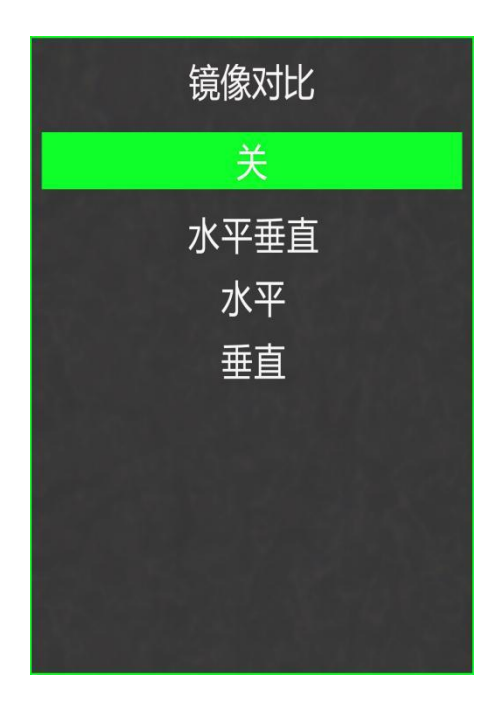

#### 一键曝光设置

● 按菜单键 MENU 进入主菜单, 按下键 Q找到(一键曝光)选项, 按 OK 键进入一键曝光 设置,再使用上键 3或下键 3进行选择,按 OK 键进行确认保存。按 MENU 键可退出菜单。

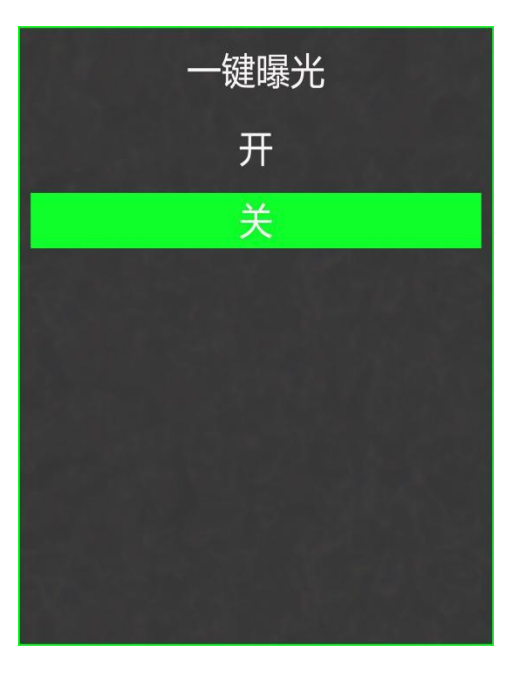

#### 曝光设置

 $\bullet$  +2.0 +5/3 +4/3 +1.0 -2/3 +1/3 +0.0 -1/3 -2/3 -1.0 -4/3 -5/3 -2.0 按上键 Q或下键 Q找到(曝光)选项,再按 OK 确认键进入曝光设置。按 MENU 键可退出菜单。

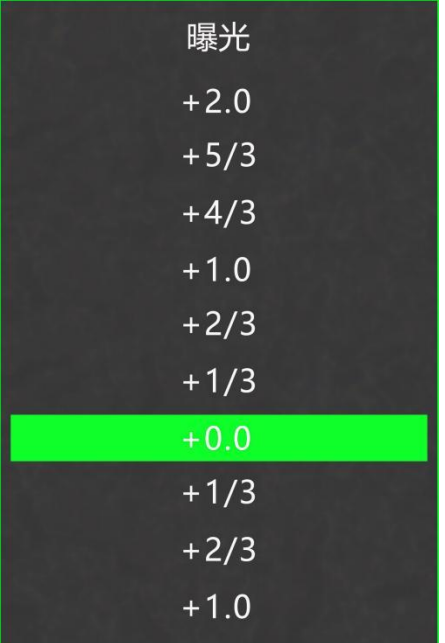

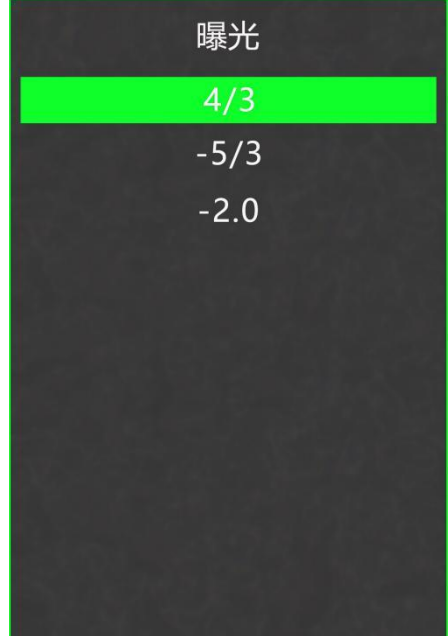

#### 白平衡设置

● 按菜单键 MENU 进入主菜单, 按下键 Q找到(白平衡)选项, 按 OK 键进入白平 衡设置,再使用上键 Q或下键 Q进行选择,按 OK 键进行确认保存。按 MENU 键可退出 菜单。

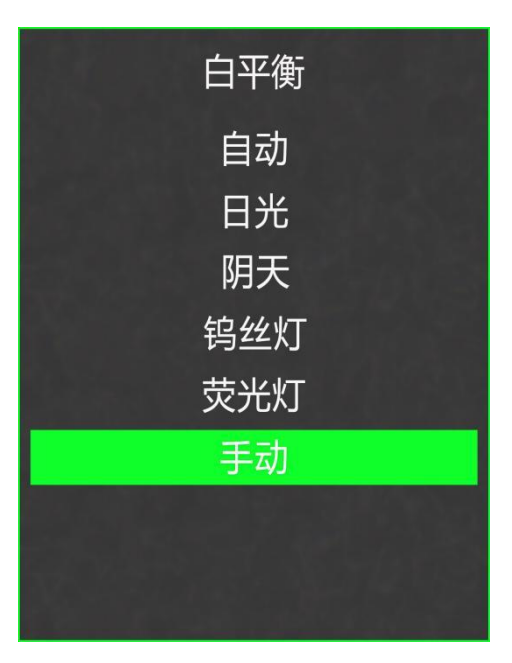

#### 色彩设置

● 按菜单键 MENU 进入主菜单,按下键 Q找到(色彩)选项,按 OK 键进入色彩设置, 再使用上键 Q或下键 Q 进行选择, 按 OK 键进行确认保存。按 MENU 键可退出菜单。

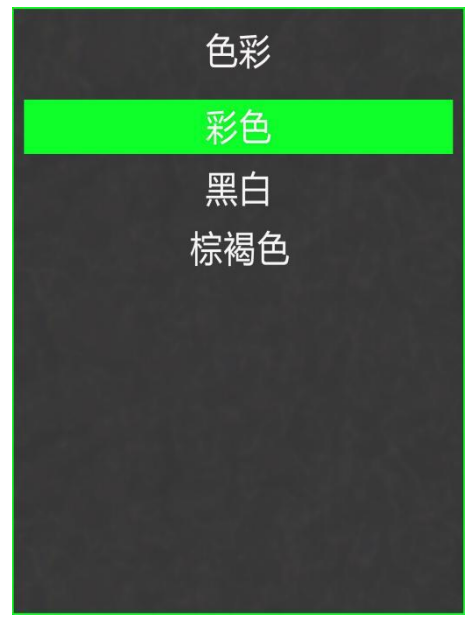

#### 亮度设置

● 按菜单键 MENU 进入主菜单, 按下键 Q找到(亮度)选项, 按 OK 键进入亮度设置, 再 使用上键 Q或下键 Q进行选择,按 OK 键进行确认保存。按 MENU 键可退出菜单。

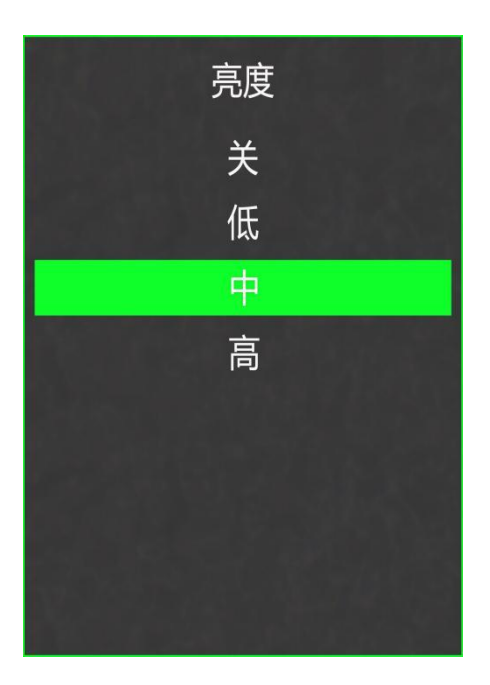

#### 对比度设置

● 按菜单键 MENU 进入主菜单,按下键Q找到(对比度)选项,按 OK 键进入亮度设置, 再使用上键 Q或下键 Q进行选择,按 OK 键进行确认保存。按 MENU 键可退出菜单。

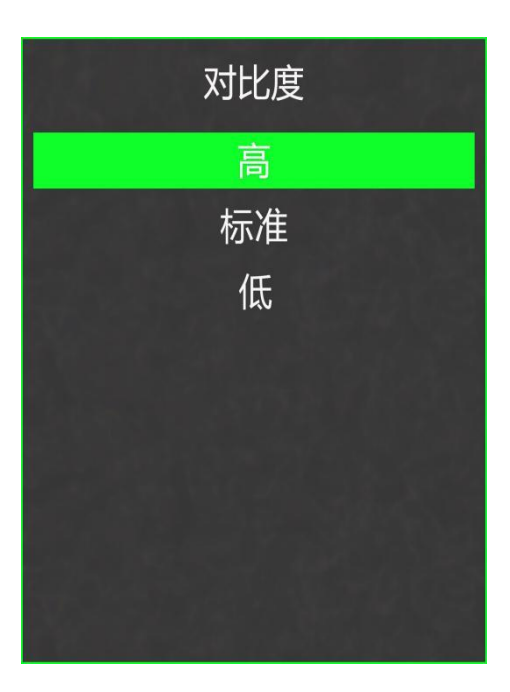

#### 饱和度设置

● 按菜单键 MENU 进入主菜单,按下键Q找到(饱和度)选项,按 OK 键进入饱和度设置, 再使用上键 Q或下键 Q选择需要的亮度, 按 OK 键进行确认保存。按 MENU 键可退出菜单。

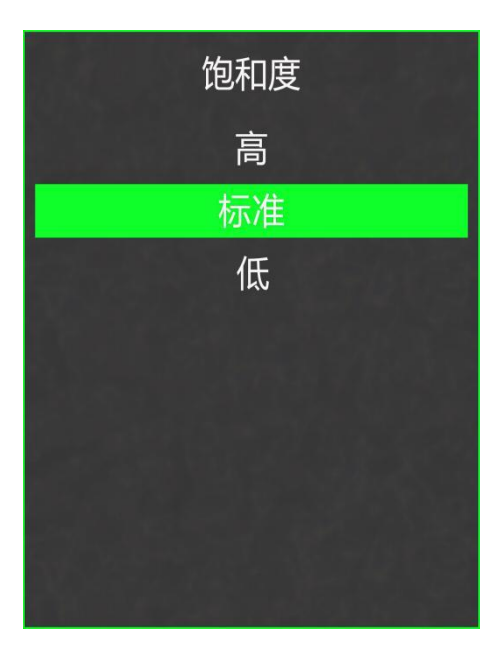

#### 光频频率设置

● 按菜单键 MENU 进入主菜单, 按下键 Q找到(光源频率)选项, 按 OK 键进入选择, 再 使用上键 Q或下键 Q选择需要设置的光源频率 50Hz 或 60Hz, 按 OK 键进行确认保存。按 MENU 键可退出菜单。

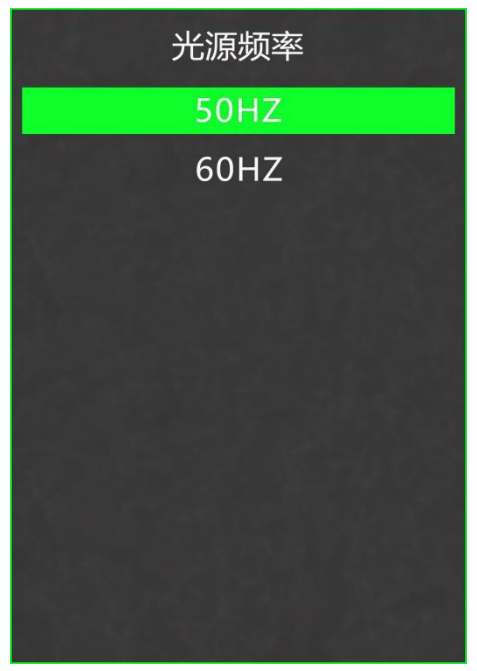

#### TF 卡格式化设置

● 按菜单键 MENU 进入主菜单, 按下键 Q 移动到格式化选项, 按 OK 键进入选择, 再使用 上键 Q或下键 Q选择''确认''或者''取消''选项, 选择''取消''并按 OK 键放 弃操作退回主菜单;选择''确认'并按 OK 键相机会对 TF'卡进行格式化。 注意:格式化操作后 TF 卡里原有的文件内容会被清除,请在进行此项操作时确认 TF 卡里的 内容已经备份!

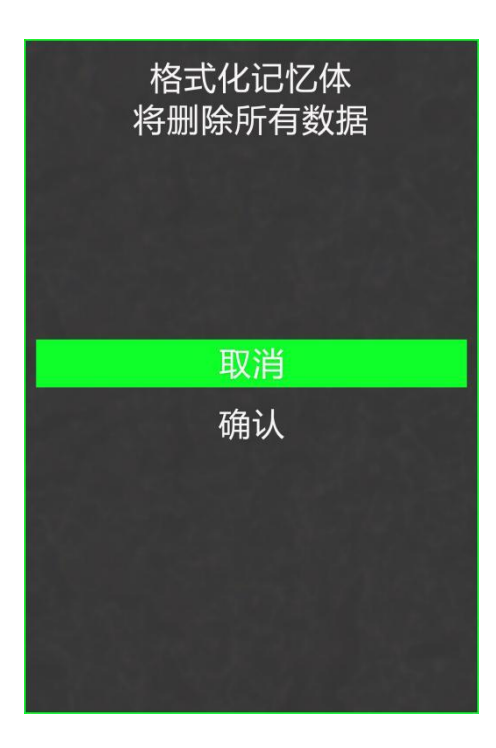

#### 日期/时间

● 按菜单键 MENU 进入主菜单, 按下键 Q 找到(日期/时间)选项, 按 OK 键进入时间设 置, 选项呈蓝色时, 可使用上键 Q或下键 Q对其设置, 设置好之后按 OK 键切换需要设置的 其他项,全部设置好之后按 MENU 菜单键保存设置并退回主菜单。

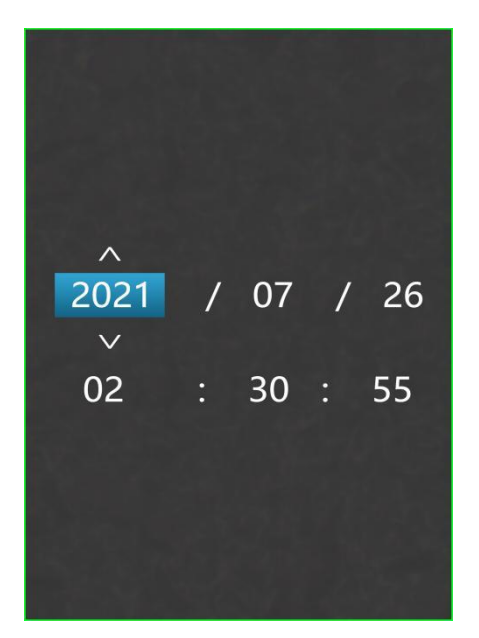

#### 系统设置

● 按菜单键 MENU 进入主菜单, 按下键Q移动到(默认设置)选项, 按 OK 键进入选择, 再 使用上键 Q或下键 Q选择''确认''或者''取消''选项, 选择''取消''并 按 OK 键放弃操作退回主菜单;选择''确认''并按 OK 键相机会恢复到出厂设置。

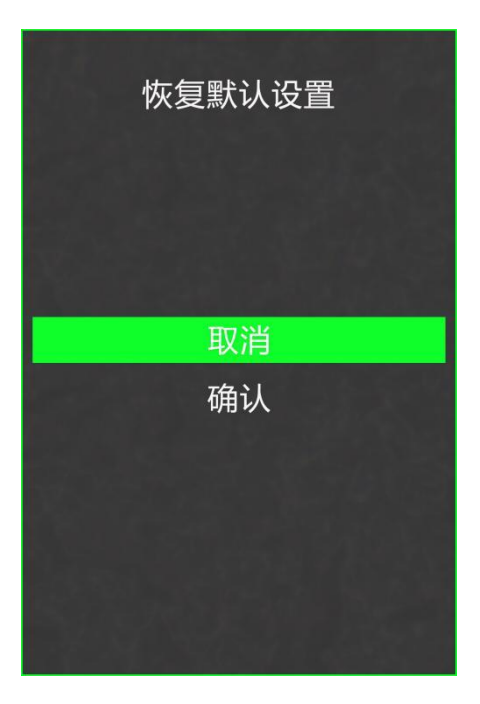

#### 锐度设置

● 按菜单键 MENU 进入主菜单, 按下键 ↓找到(锐度)选项, 按 OK 键进入锐度设置, 再 使用上键 Q或下键 Q进行选择,按 OK 键进行确认保存。按 MENU 键可退出菜单。

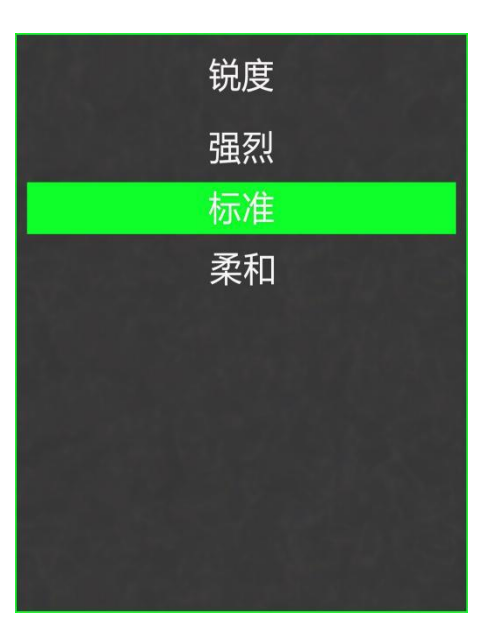

#### 冻结/解冻

短按 ON/OFF 键, 图像会冻结, 并在图像左下角显示冻结标志(如下图所示), 再按一次会 解冻,冻结标志消失。

#### 电子放大与缩小

1、 按 Q 上键图像会电子放大,并在图像的右上侧显示电子放大的倍数,最高支持 5 倍电子 放大。放大后画面会模糊。

2、在电子放大后, 按 Q 下键图像会电子缩小, 并在图像的右上侧显示当前的电子放大倍数, 直到恢复到图像原来的大小。

#### 切换拍照/录像模式

- 1、 系统默认为拍照模式,此时按下 OK 键即可拍照。
- 2、 按 MODE 模式键切换为录像模式, 此时按下 OK 确认键开始录像, 再次按下 OK 确认键停 止录像。
- 3、 短按一次 MODE 进入录像模式,再按一次进入图片模式,再按则退出菜单。

# **HAYEAR** 图像软件说明

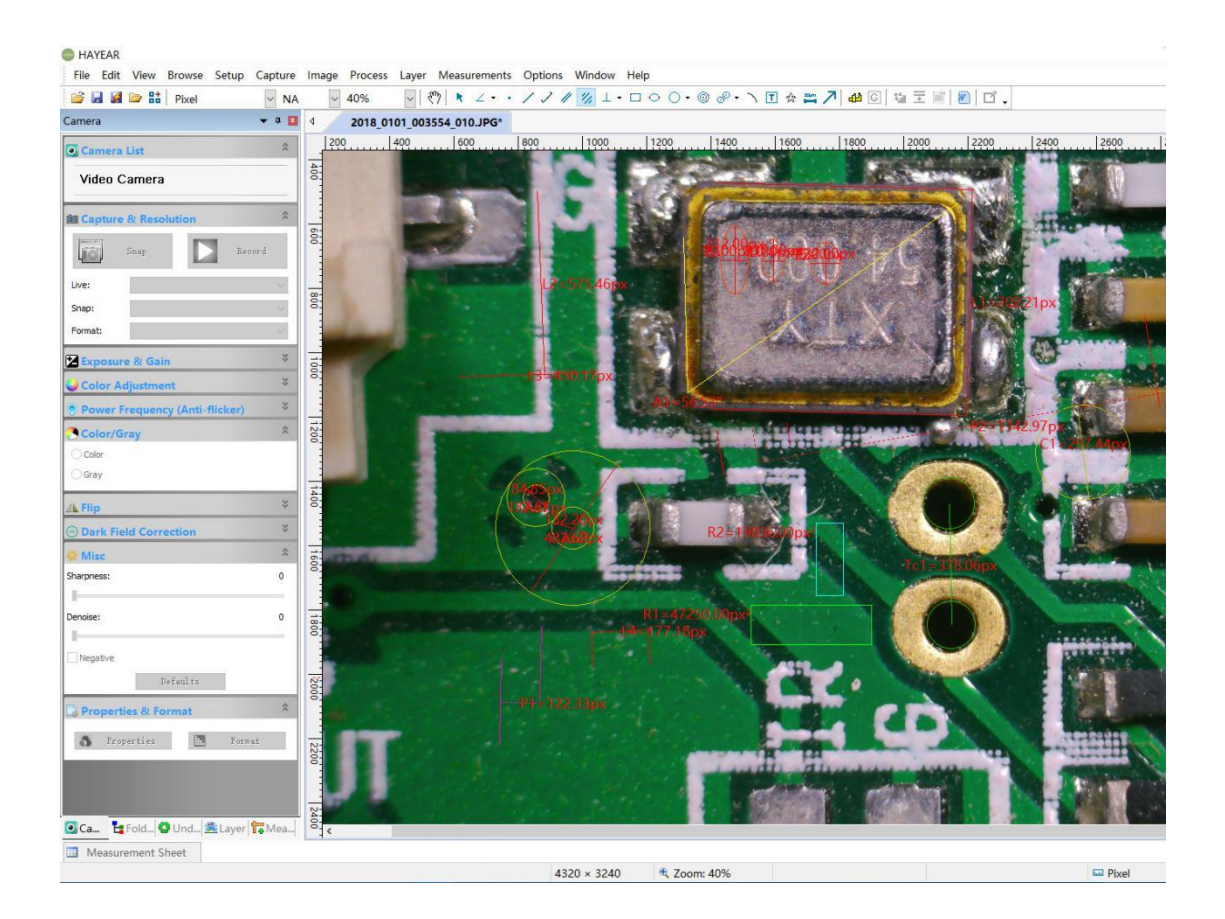

# おもの おおや おおや おおや おおや おおや おおや おおや おおや おおおお しゅうかい しゅうしゅう しゅうしょく

HAYEAR 测量软件是一款针对相机成像开发的动态图像处理软件,具有以下特点:

- 1. 支持多款摄像头,可随时切换使用。
- 2. 图像预览采用 GPU 渲染,支持高分辨率高帧率的动态图像显示。
- 3. 支持动态图像测量功能。
- 4. 软件界面操作简单方便。

# 软件界面布局

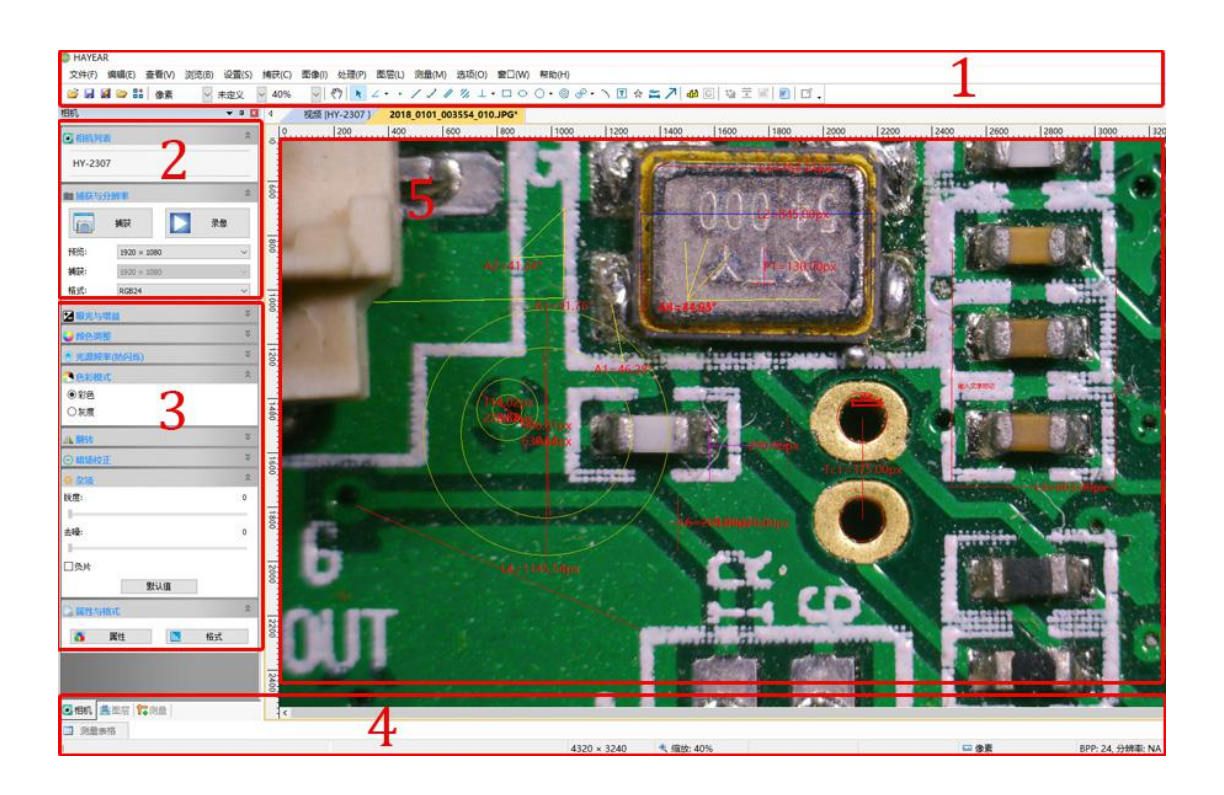

- 1. 主菜单:用于显示设置界面、语言设置、十字线设置、测量功能设置、软件信息等等。
- 2. 工具条:提供拍照、录像、分辨率切换、视频格式等常用操作
- 3. 侧边栏切换标签:控制面板,提供了相机属性设置、色彩设置曝光设置等功能。
- 4. 状态栏:用于显示状态信息,以及和软件显示相关的控制,比如全屏、缩放等等。
- 5. 相机预览窗口、测量预览等。

# 图像采集

# 目前软件提供了拍照、录像、测量功能:

- 1. 拍照:点击拍照按钮,捕获一张照片。点击拍照按钮右边的小箭头,弹出菜单可设置文 件格式和照片尺寸。
- 2. 录像:点击录像按钮,开始录像。再次点击,停止录像。录像文件为 mp4 后缀的 H.264 文件。
- 3. 浏览:点击浏览按钮,用 Windows 资源管理打开图像文件存放的位置。

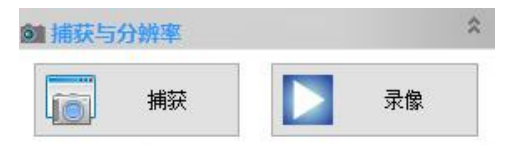

# 相机控制

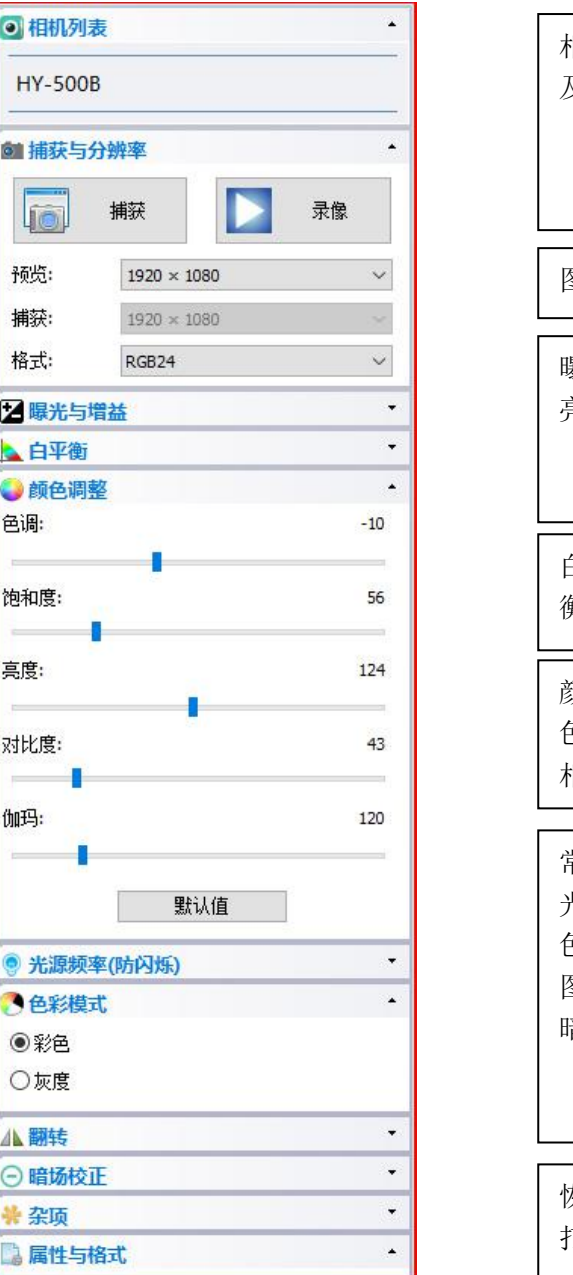

相机设备设置:可选择不同类型的相机、预览分辨率以 及图像的输出格式。

图像水平垂直翻转

暴光和增益控制: 如果连接的相机不支持某些功能, 如 亮度目标值,相应的界面控件将不能操作。

白平衡:如果连接的相机不支持某些功能,如一次白平 衡,相应的界面控件将不能操作。

颜色调整 色调设置,饱和度、亮度、对比度、伽玛。如果连接的 相机不支持某些功能,相应的界面控件将不能操作。

常规的一些图像参数调整 光源频率设置 色彩模式设置 图像水平垂直翻转 暗场校正

恢复以上参数为默认值 打开相机的属性页,一般 DirectShow 类型的相机支持 测量

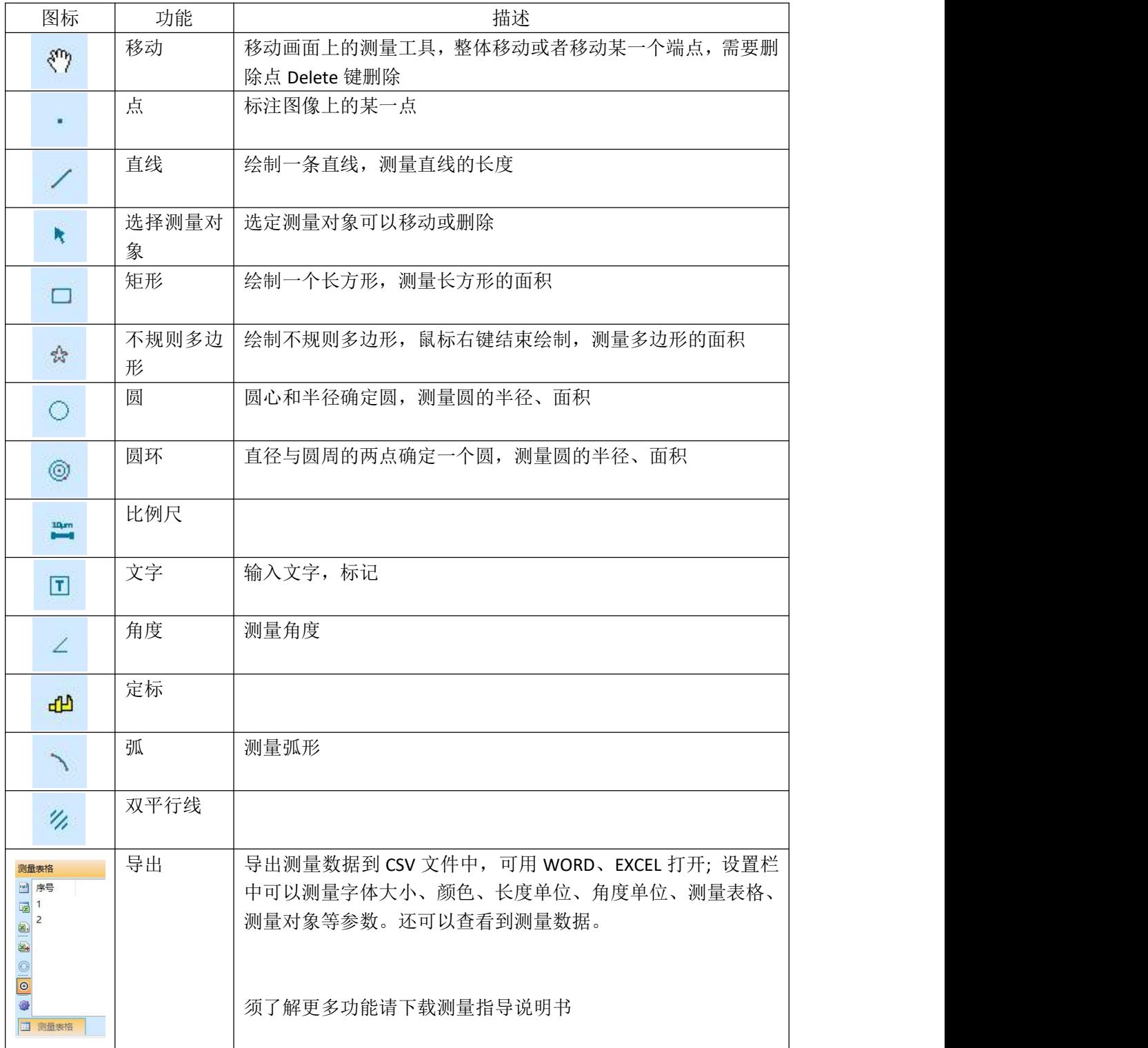

定标的方法:

1、三个红圈圈的地方,请选择:像素、100%、最大分辨率。

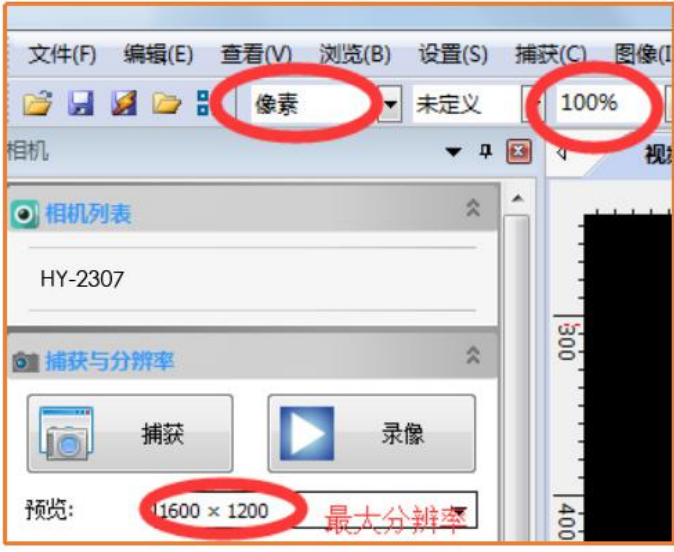

2、选好以后,在"选项"中找到"定标"。

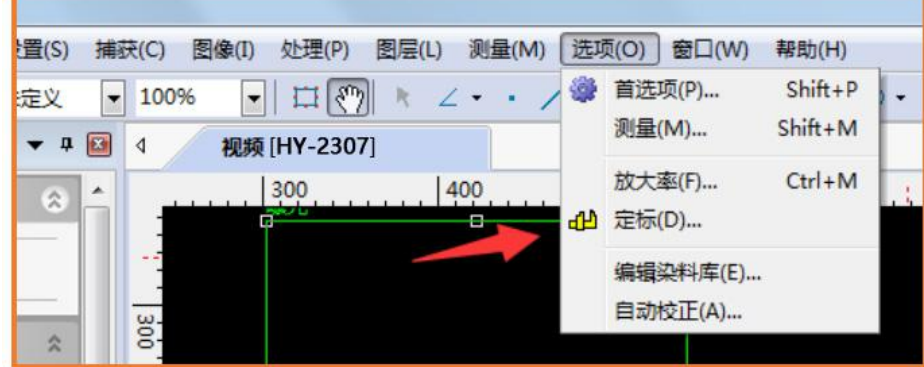

 $3<sub>1</sub>$ 

×

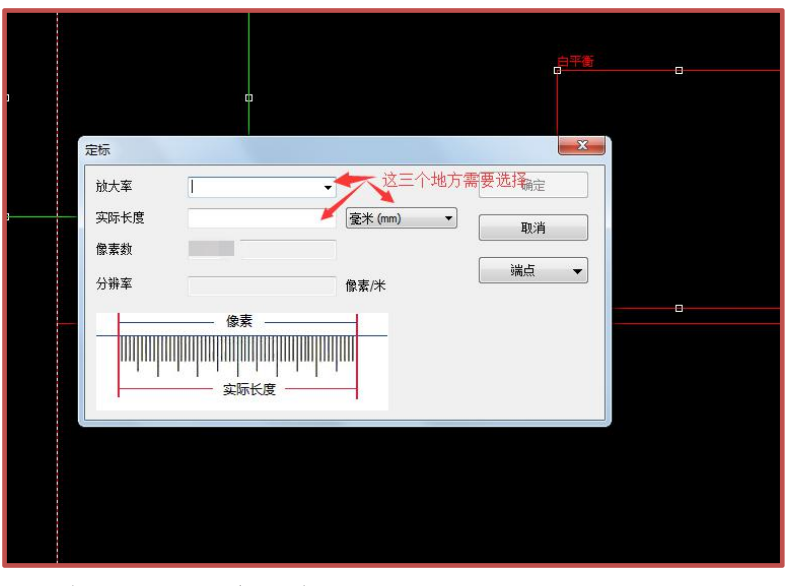

## 定好标以后,注意要在

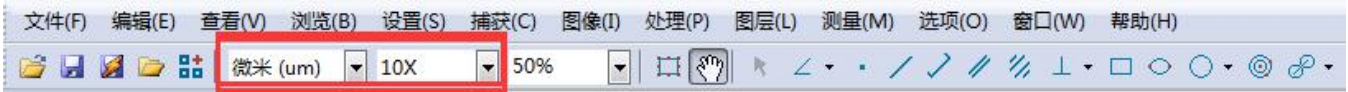

单位——您想要的单位

倍率——您所使用的倍率。 即可正常测量了

# 故障排除

- 1. 预览图像部分显示为空白,部分正常。
- 2. 很可能没有安装显卡驱动程序,请安装最新的显卡驱动程序。
- 3. 阿斯顿

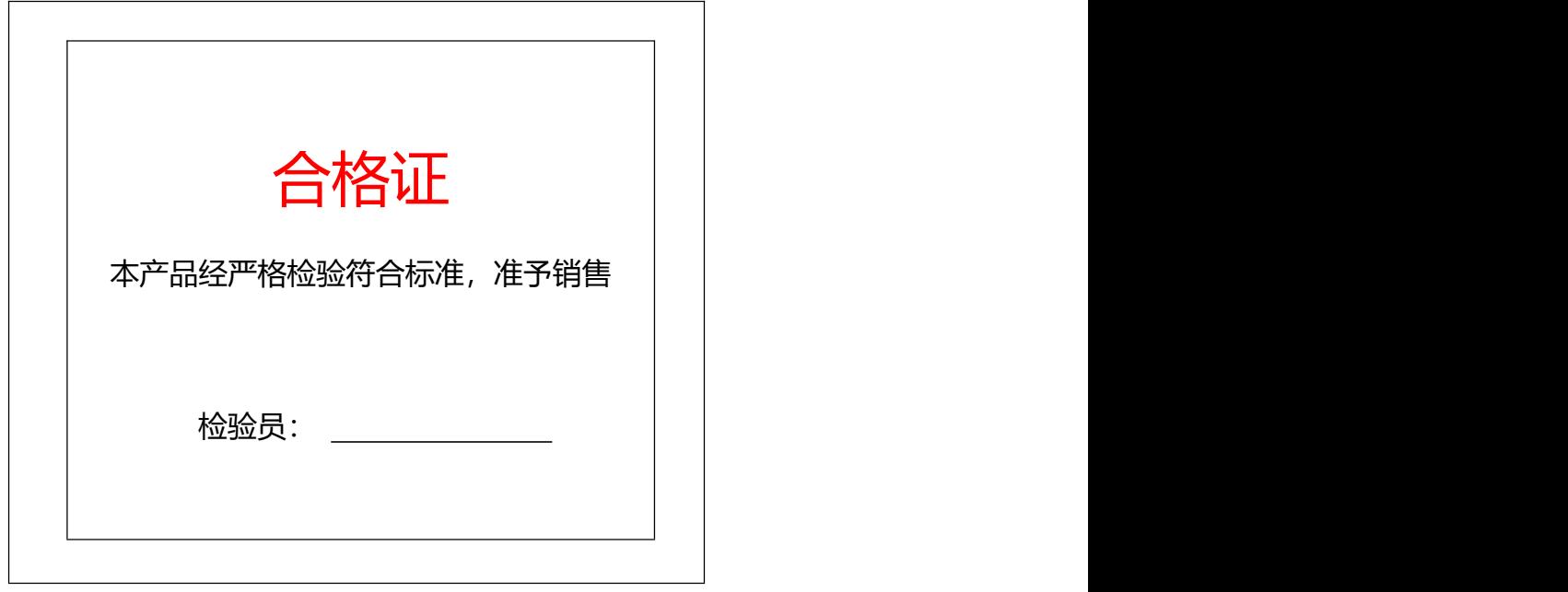